Ouvrir l'image 005

Ouvrir l'image 006

Ctrl **C**

Ctrl **V** sur l'image 005

Réduire l'image 006 à **1500 Pixels en Hauteur**

Cliquer sur **l'Outil de Cisaillement**

Cliquer dans l'image 006

Ampleur de cisaillement en **Y : + 600**

Dans la fenêtre cliquer sur le bouton **> Cisailler**

Déplacer et ajuster l'image. ( Démo 000 et 0001 )

Ancrer.

Ouvrir l'image 007

Ctrl **C**

Ctrl **V** sur l'image 005

Réduire l'image 007 à **1500 Pixels en Hauteur**

Cliquer sur **l'Outil de Cisaillement**

Cliquer dans l'image 007

Ampleur de cisaillement en **X : - 600**

Dans la fenêtre cliquer sur le bouton **> Cisailler**

## L'OUTIL DE PERSPECTIVE TUTO 11

Cliquer sur **l'Outil de Rotation**

Cliquer dans l'image 007

Ajuster l'image 007 sur l'image 006

Cliquer sur **l'Outil de Perspective**

Cliquer dans l'image 007

**Tirer sur les poignets** pour ajuster l'image. ( Démo 000 et 001 )

Ouvrir l'image 008

Cliquer sur **l'Outil de Perspective**

Cliquer dans l'image

**Tirer sur les poignets du haut sur le coté** pour redresser l'image.

Cliquer sur le bouton > **Transformer**

Enregistrer .

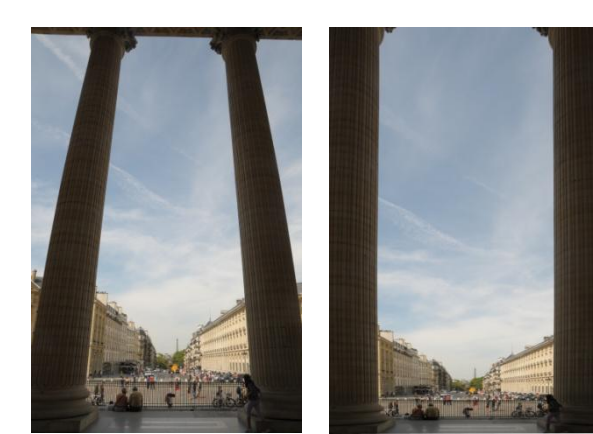

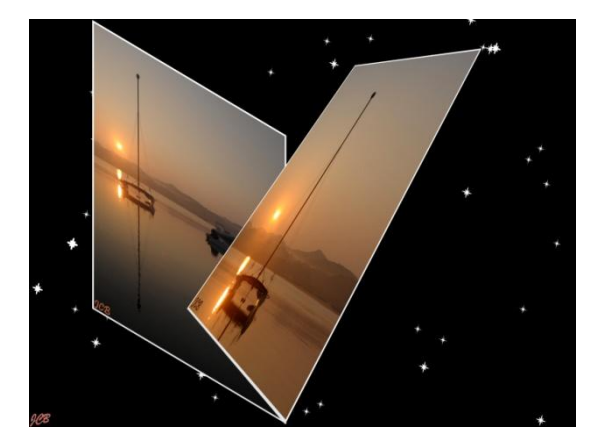